#### **Webinar on**

#### **Dynamic Blocks in the FDOT Civil 3D 2016 State Kit**

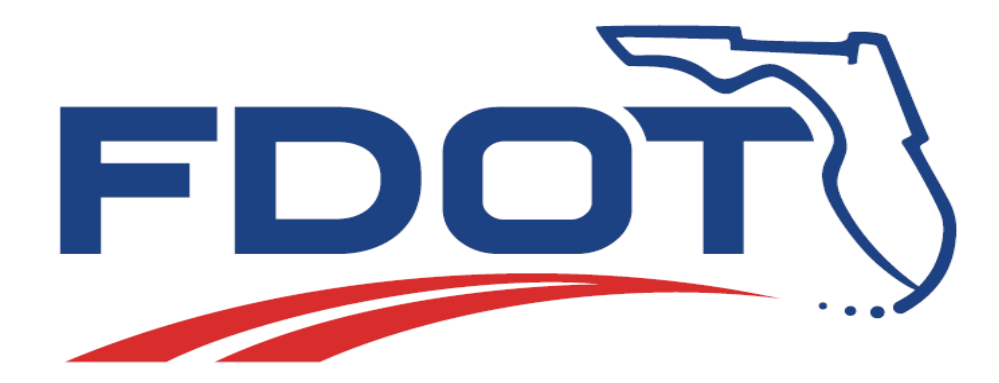

**Randy Roberts** FDOT Production Support Office | CADD Phone: 850-414-4896 Email: Randy.Roberts@dot.state.fl.us

# **FDOT Civil 3D Training on You Tube**

Follow us on YouTube for information on FDOT events and more.

#### **Statewide**

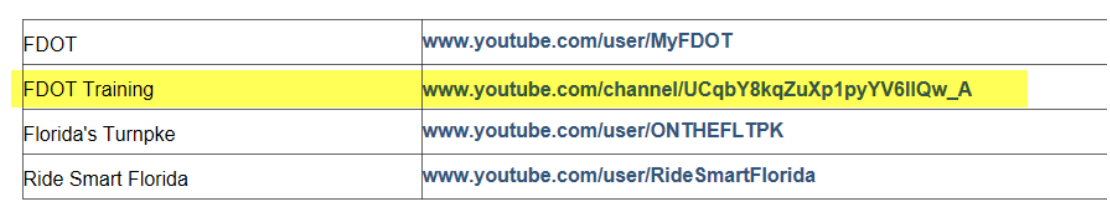

#### [Our You Tube Channel Link](https://www.youtube.com/channel/UCqbY8kqZuXp1pyYV6lIQw_A/playlists)

#### **CADD**

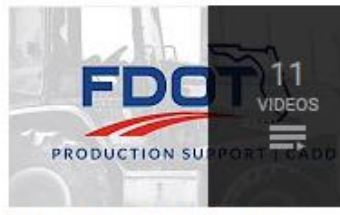

**CADD Autodesk General** by FDOT Training

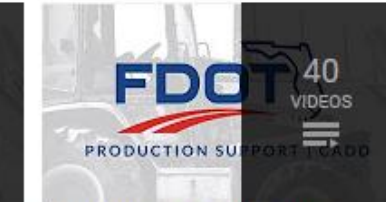

**CADD Autodesk Quick Clips** by FDOT Training Updated yesterday

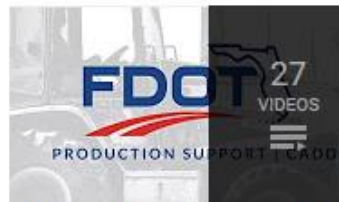

**CADD Autodesk Roadway Design** & 3D Modeling by FDOT Training

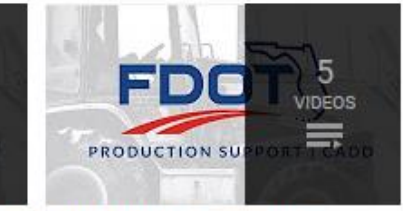

**CADD Autodesk Webinars** by FDOT Training

Don't forget to Subscribe so you receive updates on new content

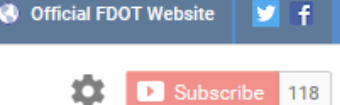

### **Future Webinars**

Don't forget to register for our upcoming webinars……….

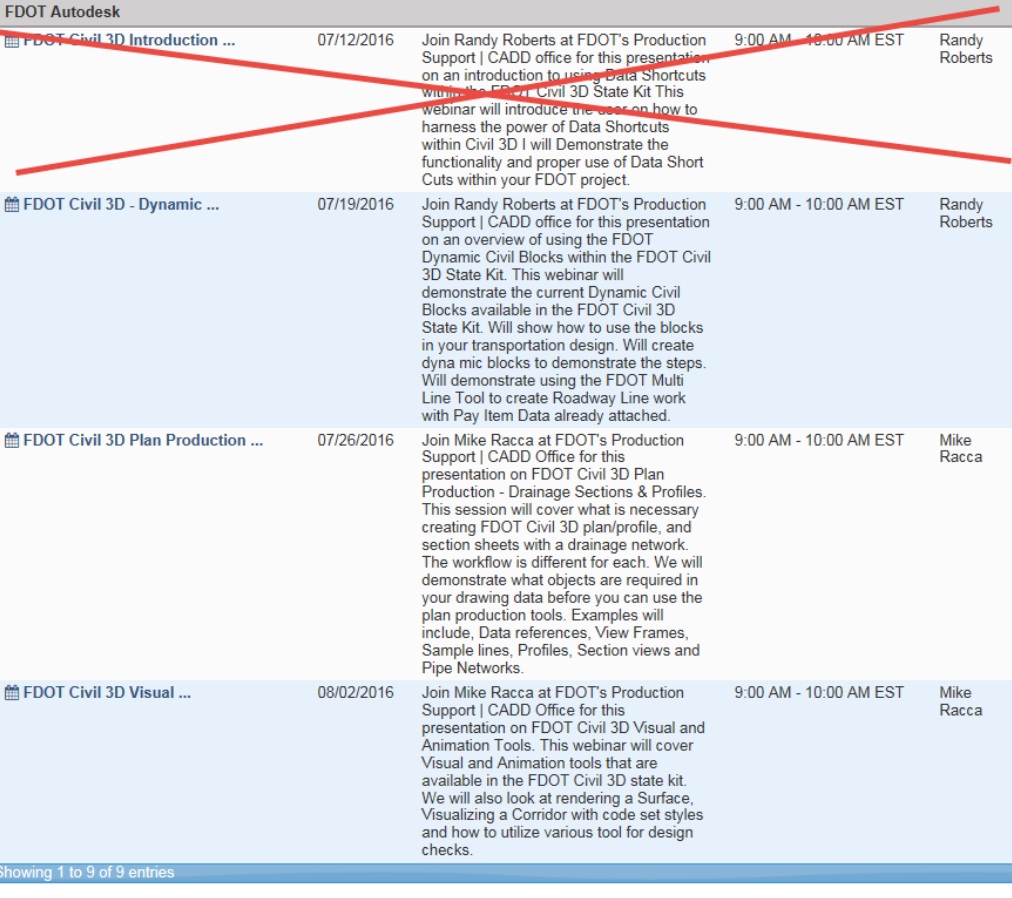

[Link for Scheduled Autodesk Webinars](http://www.dot.state.fl.us/ecso/downloads/webinars/Scheduled.shtm)

#### What will be covered in this session

- $\triangleright$  What is a Dynamic Civil Block?
- $\triangleright$  What Dynamic Blocks are in the State Kit
- $\triangleright$  How Dynamic Blocks are used
- Creating a Curb & Gutter Dynamic Block
- Using the FDOT Multi Line Tool

## What is a Dynamic Block

Dynamic properties when added to a block definition allow you to rotate, move, stretch, and perform other actions on the objects within a block reference. You can only add dynamic properties to a block definition using the Block Editor.

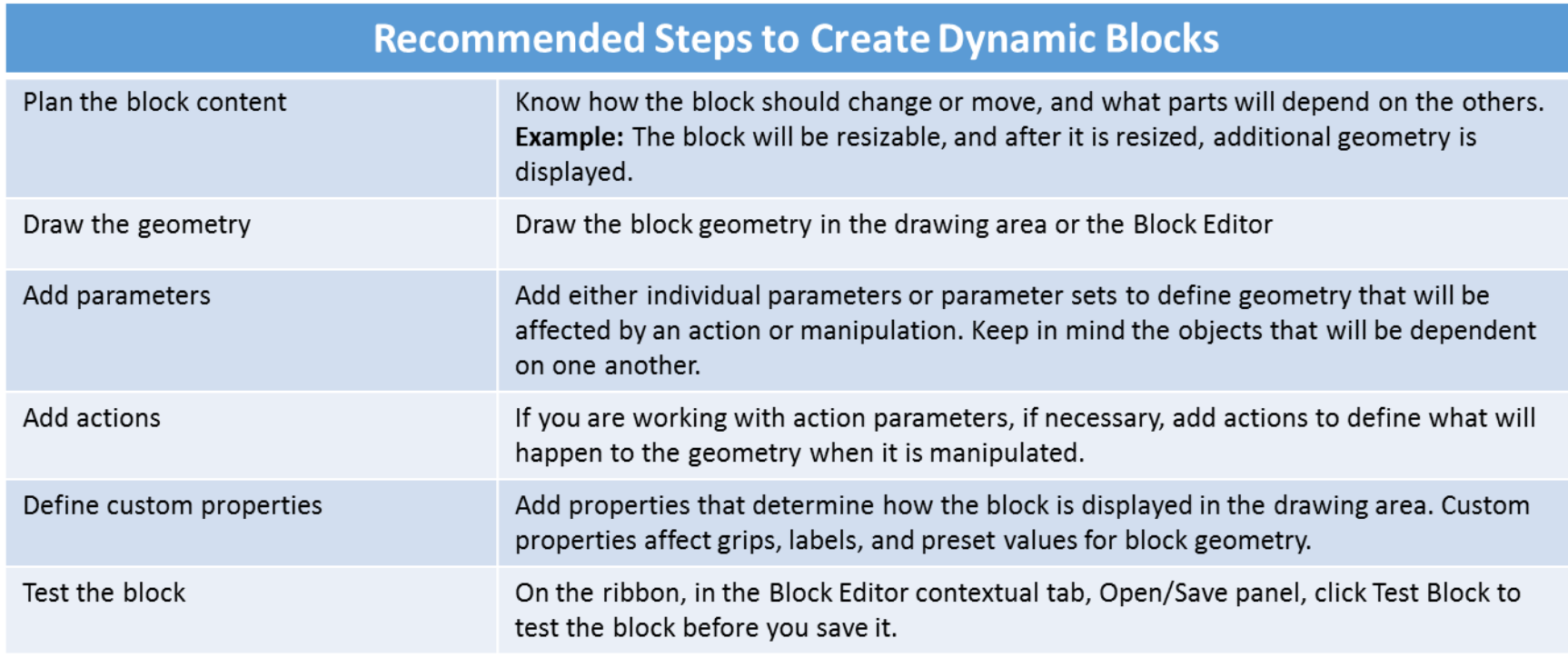

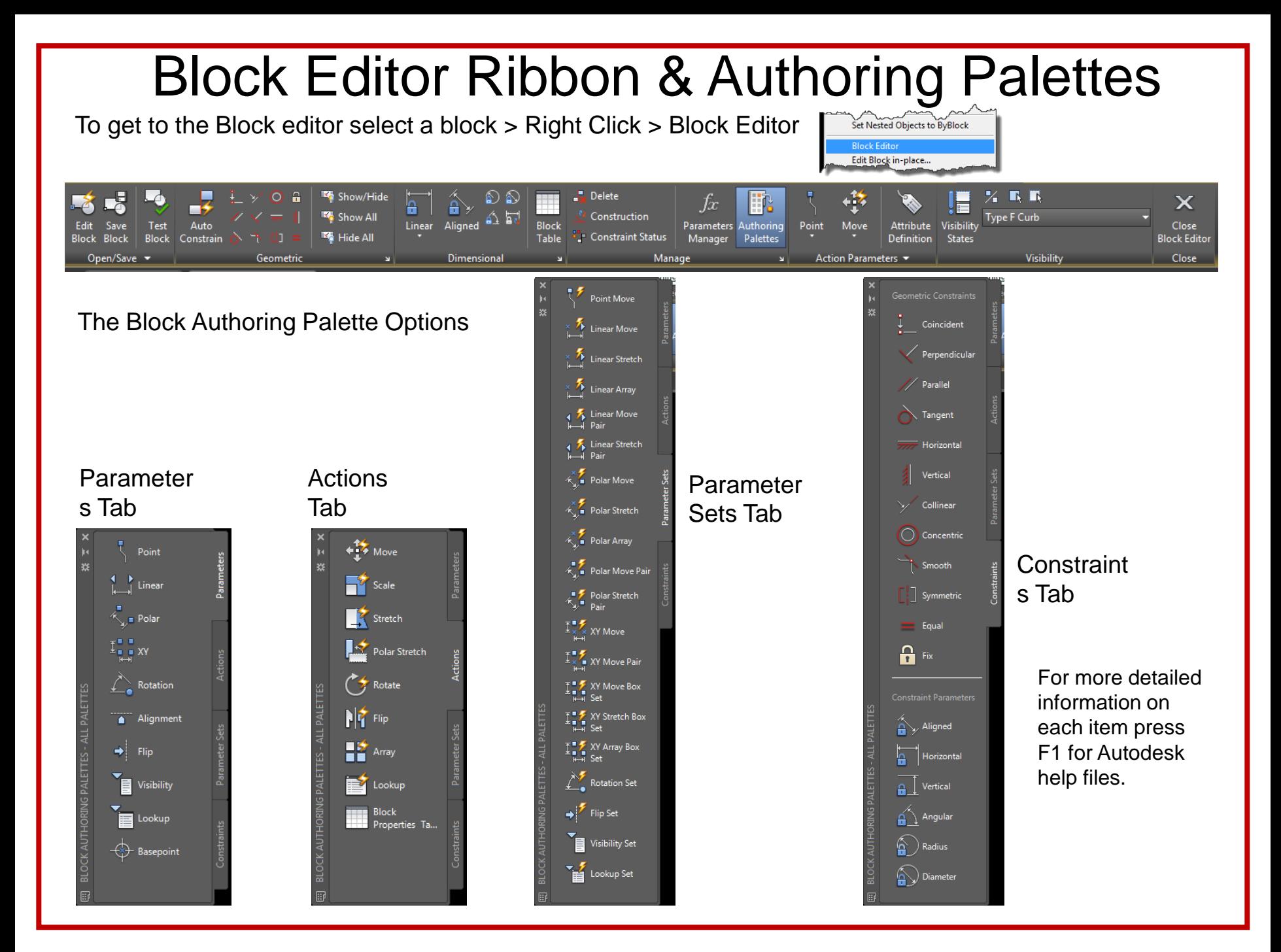

### Parameters and Actions

Parameters in a dynamic block define how geometry within a block reference can be modified and they are paired with an action.

- **Point –** The point parameter defines a point in the block that can be used to move or stretch the geometry associated with that coordinate value. **Actions:** Move and Stretch.
- 
- **Linear -** This parameter is used to modify geometry along a linear path. **Actions:** Array, Move, Scale, and Stretch.
	- **Polar -** The polar parameter is used to modify geometry along a polar path. **Actions:** Array, Move, Scale, Stretch, and Polar Stretch.

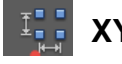

- **XY -** Use the XY parameter to modify geometry in both a horizontal and vertical direction. **Actions:** Array, Move, Scale, and Stretch.
- **Rotation -** This parameter rotates geometry around a given point. **Action:** Rotation.
- **Alignment -** Use this parameter to align a block perpendicular or tangent to the objects it is inserted near. **Action:** No action required.
- **Flip -** The Flip parameter mirrors that block reference and all objects in it. **Action:** Flip.
- **Visibility -** When you need to control the use of visibility states for the geometry within a block reference, add the Visibility parameter. **Action:** No action required.
- **Lookup -** The Lookup parameter creates a mapping table between a list of values and custom properties. **Action:** Lookup.

**Base Point-** The base Point parameter redefines the block definition's insertion point. **Action:** No action required.

### Geometric Constraints

#### Below is a list of available Geometric Constraints and their purpose

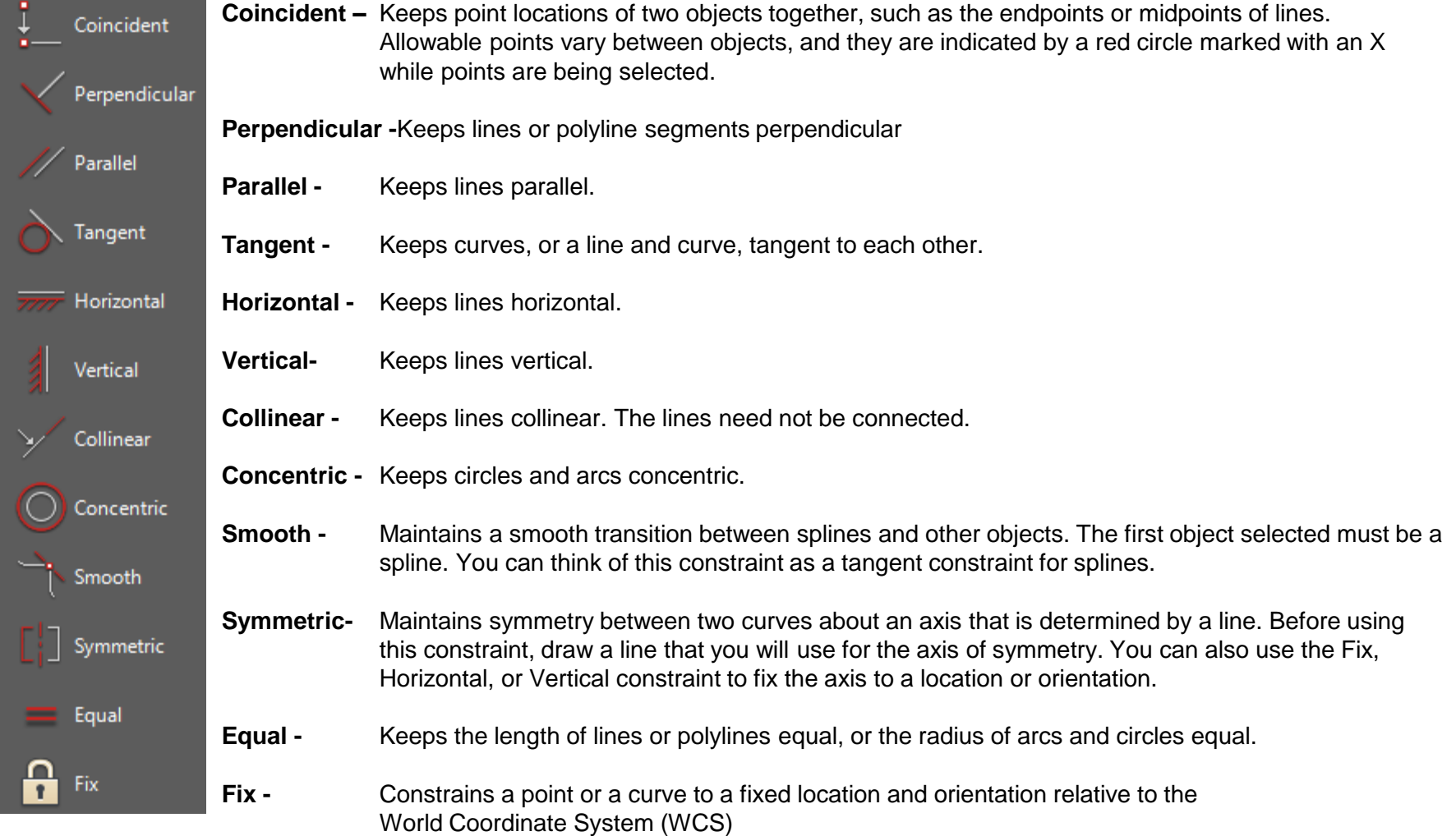

### Constraint Parameters

#### Below is a list of available Constraint Parameters and their purpose

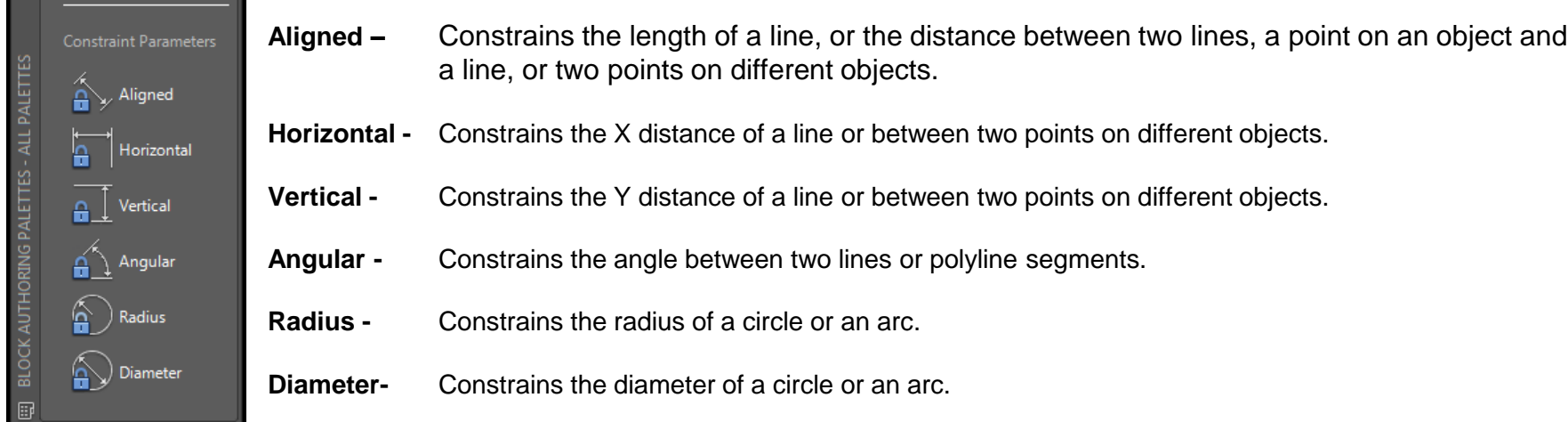

#### Using Visibility States

Visibility States are an important tool when working with Dynamic Blocks.

As an example the Curb & Gutter Block has 5 different Curb Types. What this means is you can control individual lines on the same layer. Think of it as a layer state or Layer Snapshot of what is on or off.

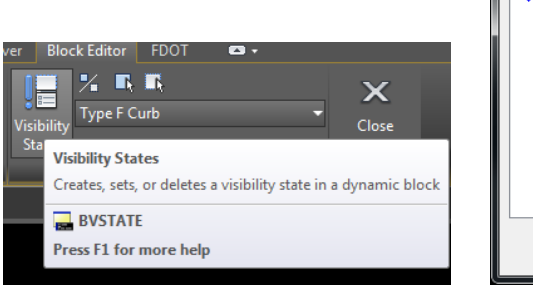

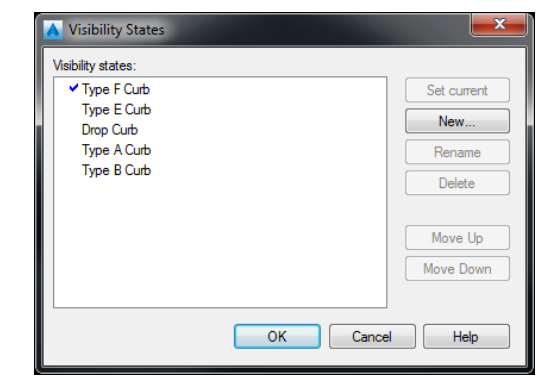

## Constraint Settings

To access the Constraint Settings click on the Expanding Arrow in the Bottom Right corner of the panel.

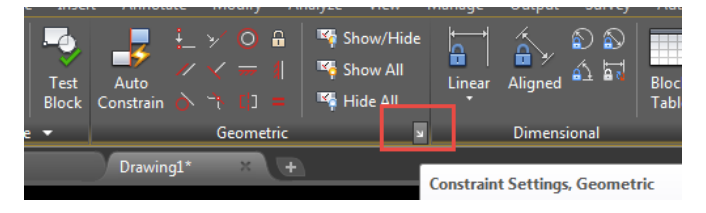

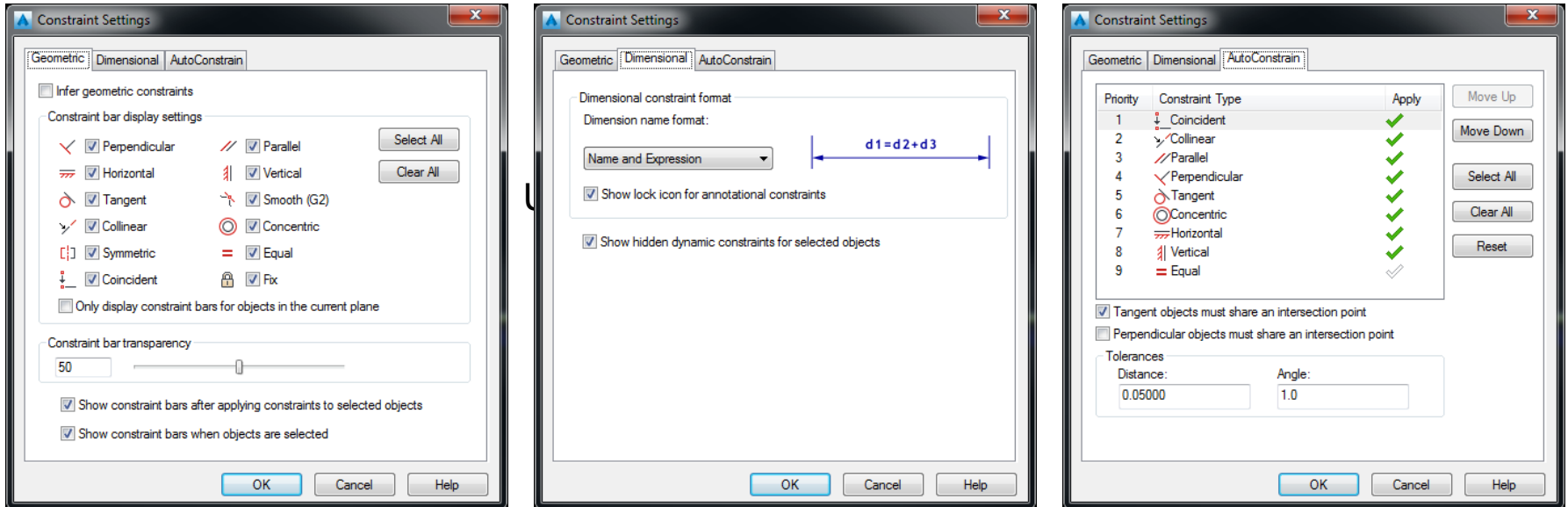

As the images above show, you can edit what constraints are visible on the Ribbon, how the Dimensional Constraints are displayed, and which Constraints are used when the Auto Constrain function is executed.

#### **Thank You for attending todays Webinar!!**

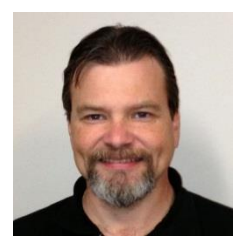

**Randy Roberts** FDOT Production Support Office | CADD Phone: 850-414-4896 Email: Randy.Roberts@dot.state.fl.us